## Sora Navigation

## Sign in.

- 1. Open the **Sora by Overdrive** app
- 2. Select **My school is Fullerton School District**
- **3. Sign in using Fullerton School District** (continue)
- 4. Select **Log In with Google**

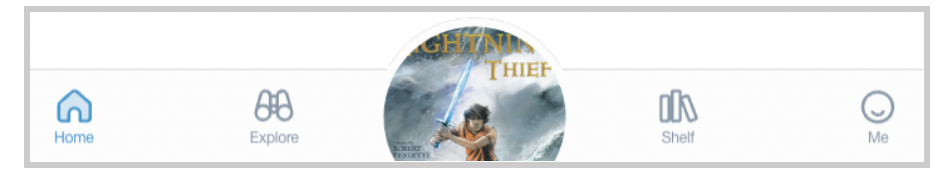

Find a book and select **Borrow**. Navigate Sora using the bottom menu bar.

- 1. **Home** page: Here you will see…
	- a. Your borrowed titles
	- b. Any of your notes, highlights, or definitions
	- c. Books you might like
- 2. **Explore** page: Here you can…
	- a. Use the Search Box for a specific book
	- b. Browse current collections
- 3. **Shelf** page: Here you can
	- a. See all of your current loans
		- i. You can borrow up to **three** FSD titles.
		- ii. Your loan will last 13 days.
		- iii. To renew or return a book, select Options and then Return or Renew
	- b. See all of your current holds
	- c. See your reading history

Use the Drop Down Menu at the top right.

- 1. **Add the Fullerton Public Library**.
	- a. Select **+ Add a Library**.
	- b. Enter and Select Fullerton Public Library
- 2. Adjust **Font**, **Contrast**, and **Language**
- 3. Adjust **Advanced Settings**

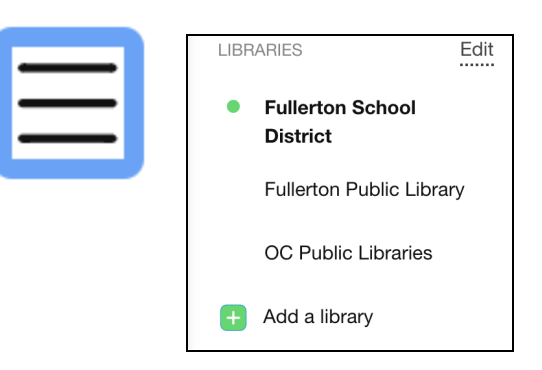

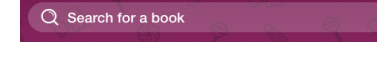

Sora

Open a world of reading.

My school is Fullerton School District

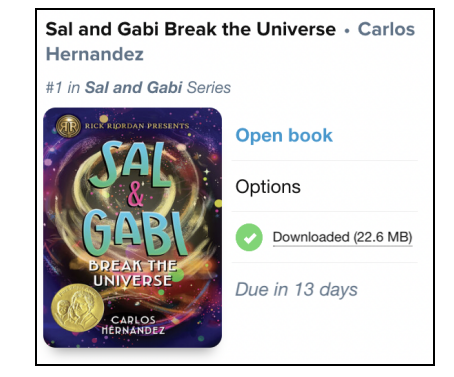